決定

HDC-AEシリーズ

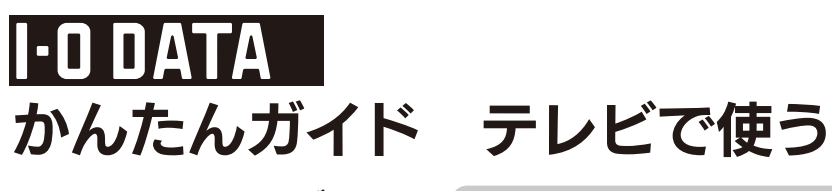

⑤ ▲・▼ で「はじめての設定/管理設定」を選び、(決定 を押します。

- ●本製品を AV 機器と接続して使用する場合は、AV 機器の取扱説明書もあわせてご覧ください。
- ●本製品を AV 機器で初めてご利用になる際は、AV 機器で本製品の登録を行なう必要があります。登録を行なうと、本製品内のデータは すべて消去されます。すでに保存したデータがある場合は、必要に応じて他のハードディスク /DVD/CD などにコピーしてから、登録し てください。(登録は初めて接続するときのみで、次回からは必要ありません。)
- ●録画した番組が保存されている本製品を、他の AV 機器で登録すると、既に保存されている番組データはすべて消去されます。
- ●パソコンと AV 機器で本製品を併用することはできません。
- AV 機器で登録、初期化しますと、それぞれの製品専用フォーマットになります。
- ●AV 機器 から取り外す場合は、それぞれの製品の取り外し手順にしたがって取り外してください。 録画や再生中に本製品を取り外しますと、故障の原因となります。
- ●故障などの理由で AV 機器、もしくは本製品を交換した場合は、交換前に録画した番組を視聴することはできません。
- ●AV 機器で予約録画をする場合は、本製品を電源ボタンを [AUTO] にしておいてください。
- ●テレビ等を視聴していなくても、番組表の更新で電源がオンになることがあります。この場合、本製品の電源もオンになります。

### 8 初期化が終了したら確認の画面が表示されますので、 ( 決定) を押します。

パソコンで使う場合は裏面をご覧ください。

### ●お使いになる前にお読みください

AV機器(<レグザ>、<レグザブルーレイ>、<レグザチューナー>、<ヴァルディア>、<アクオス>)に接続してお使いいただく際は、以下にご注意ください。

- 1 「アクオス」の電源をONにします。 下の画面が表示されるまで待ちます。
- ⑤ 「する」を選び、(※æ)を押します。

※しばらく待っても下の画面が表示されない場合は、次(手順(2))へお進みく ださい。

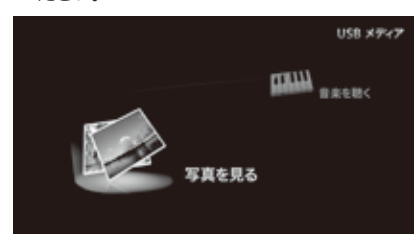

## 2 リモコンにある ◉☆ を押して、ホームメニューを表示し、 「リンク操作」→「ファミリンク設定」の順で選び、 (※定) を押します。

※動作状態によっては、選択できない項目があります。

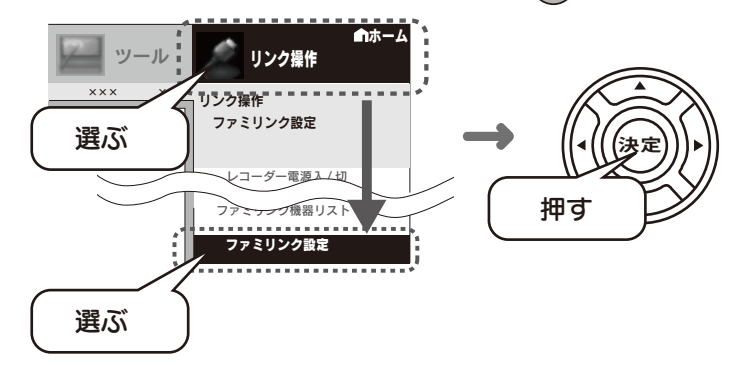

## 3 「USB-HDD設定」を選び、 (淀) を押します。

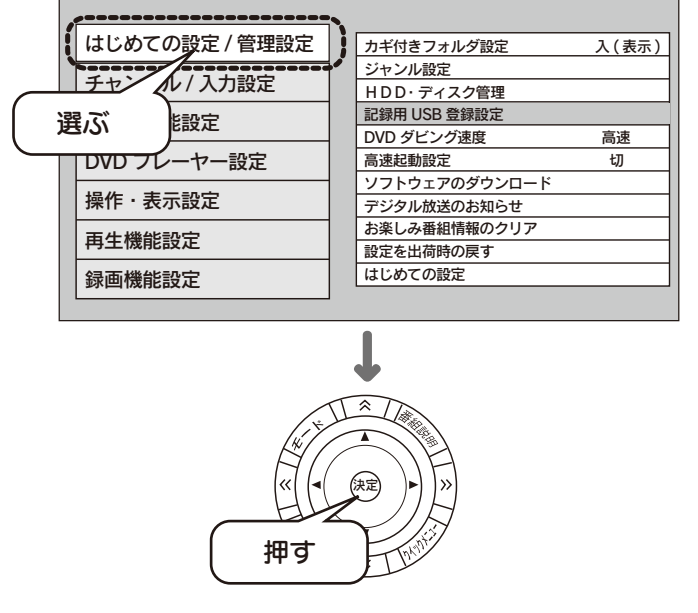

| ❶ ご注意

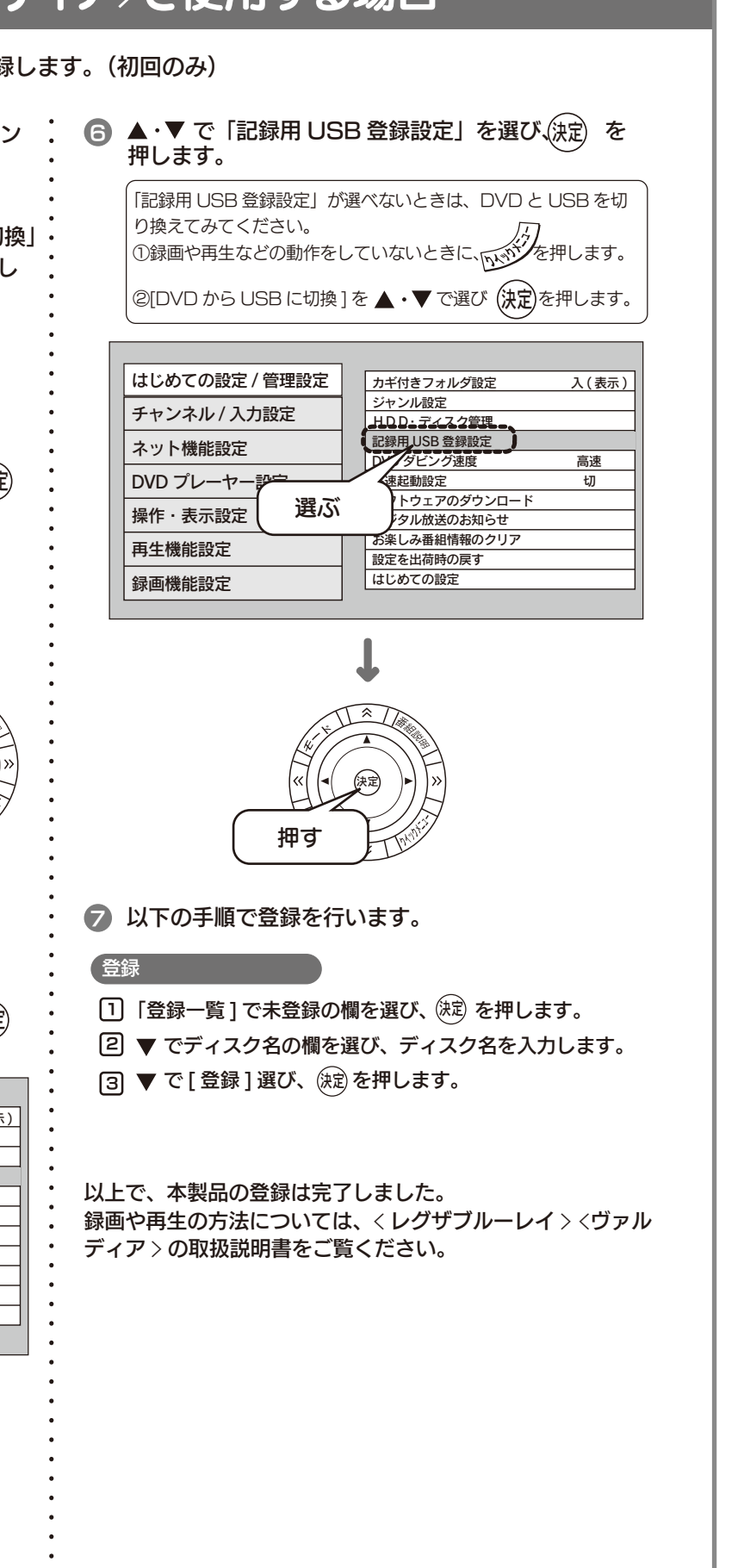

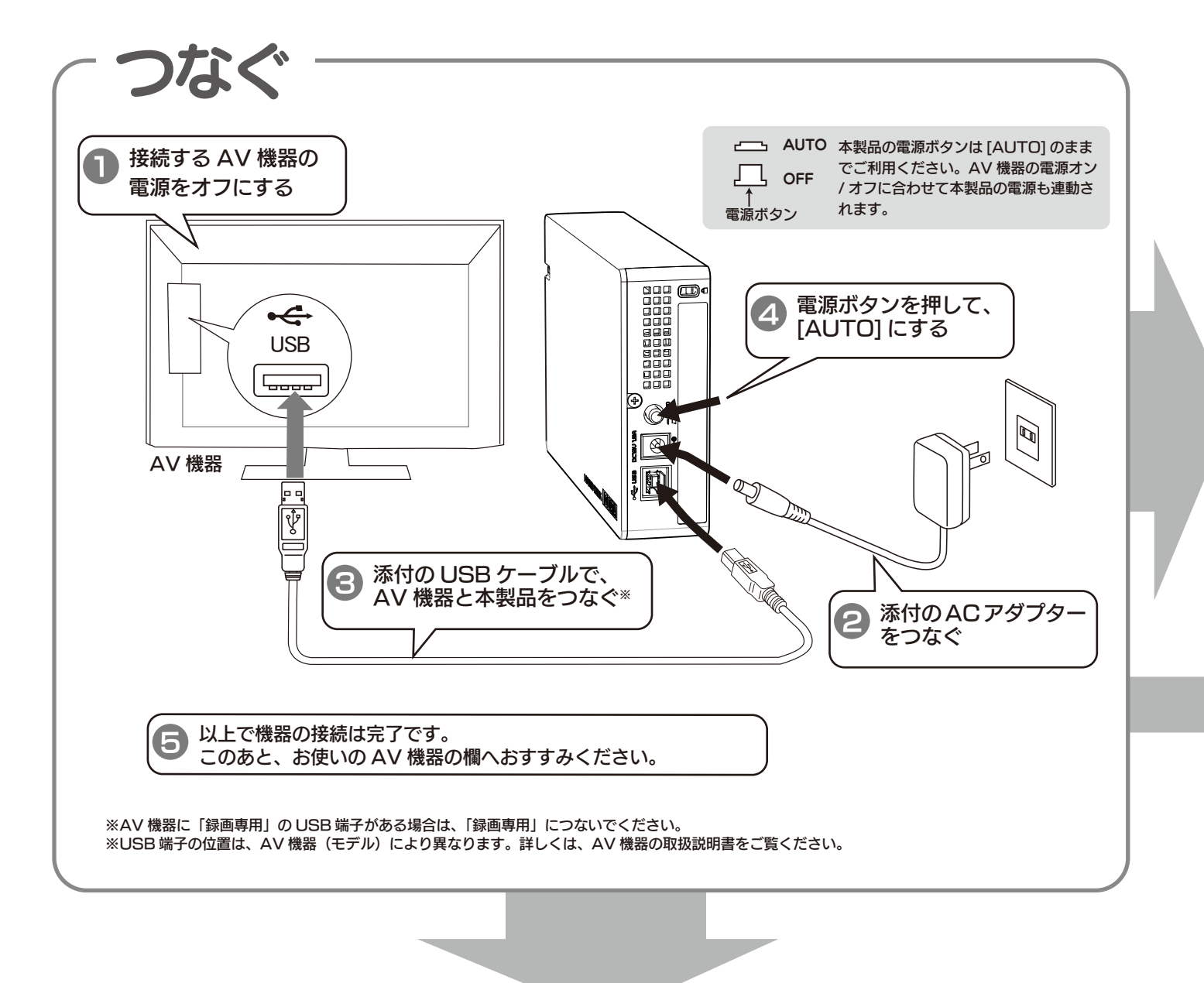

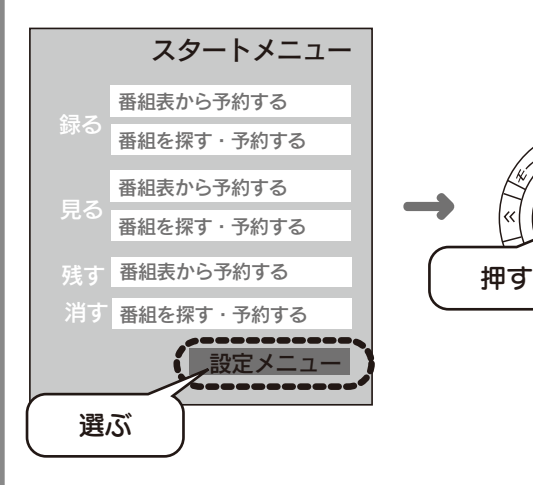

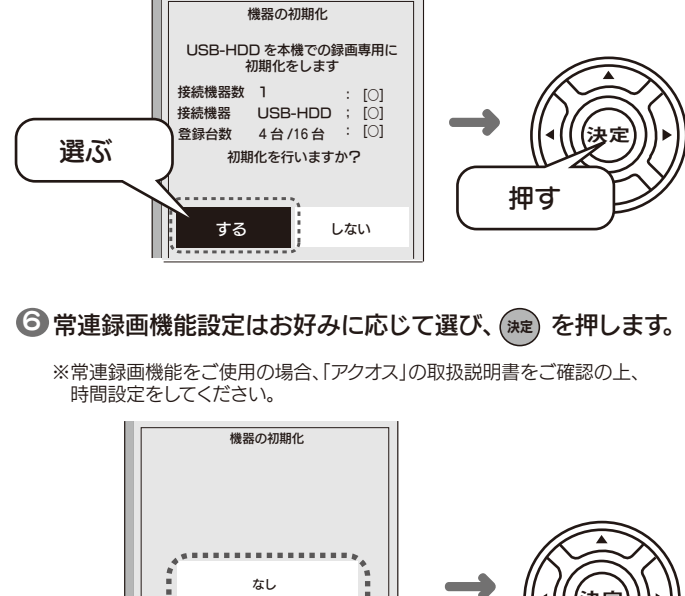

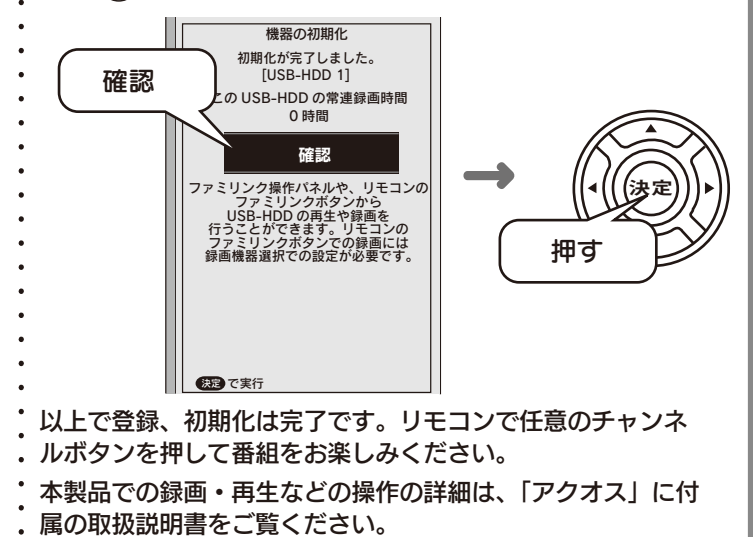

■ ご注意

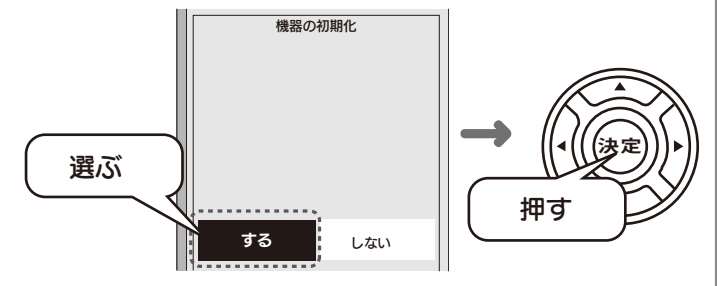

# <レグザ>(レグザチューナー)で使用する場合

# <レグザブルーレイ> <ヴァルディア>で使用する場合

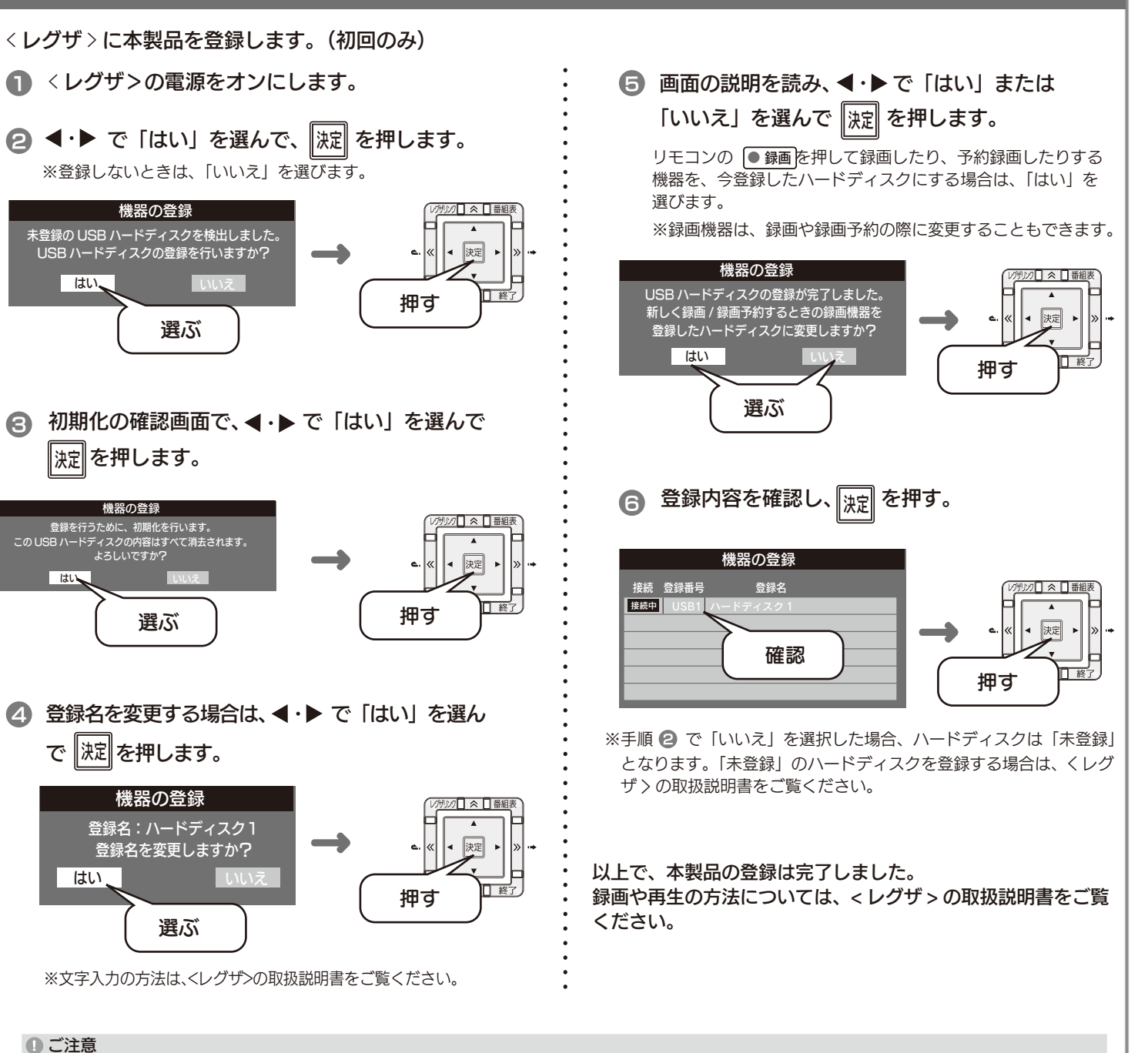

本製品への録画中などに誤って本製品の取り外し、電源オフ操作を行なうと、データの破損、本製品の故障の原因となりますのでご注意ください。

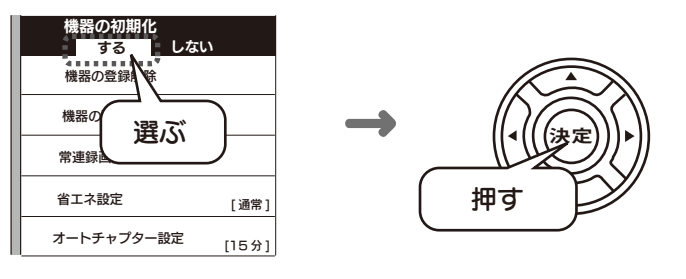

### アクオスに本製品を登録します。(初回のみ)

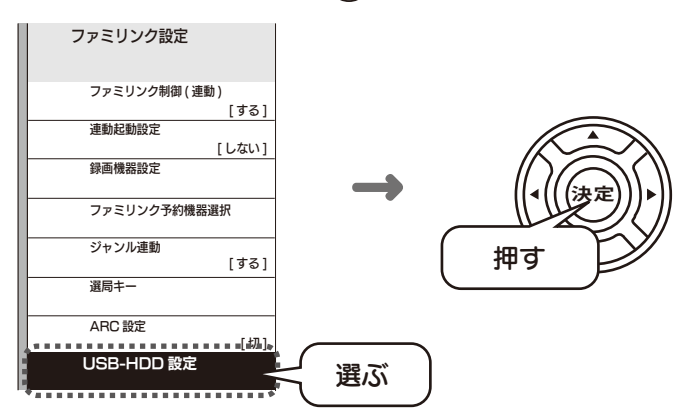

## 4) 「機器の初期化」→「する」を選び、(\*\*)を押します。

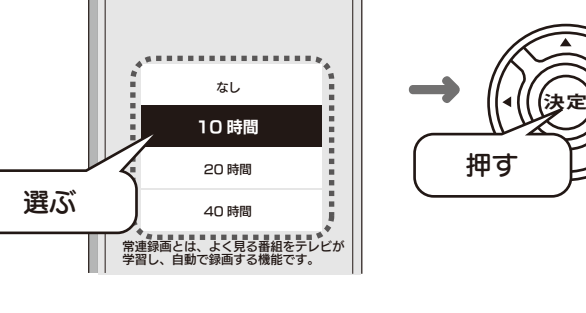

## ◆「する」を選び、 (\*\*) を押します。

※初期化完了まで約20秒ほどお待ちください。

### < レグザブルーレイ > <ヴァルディア > に本製品を登録します。(初回のみ)

- <レグザブルーレイ ><ヴァルディア > の電源をオン にします。
- テレビの電源を入れ、テレビのリモコンの「入力切換」 で、< レグザブルーレイ > <ヴァルディア > を接続し たビデオ入力 (ビデオ 1 など) に切り換えます。
- **③ |ドライブ切換| で「USBHDD」に切り換えます。**
- (シミュニ)を押し、▲ •▼で「設定メニュー」を選び、(決定 を押します。  $\boldsymbol{A}$

本製品への録画中などに誤って本製品の取り外し、電源オフ操作を行なうと、データの破損、本製品の故障の原因となりますのでご注意ください。

本製品への録画中などに誤って本製品の取り外し、電源オフ操作を行なうと、データの破損、本製品の故障の原因となりますのでご注意ください。

# アクオスで使用する場合

HDC-AEシリーズ

# かんたんガイド パソコンで使う

# Windowsで使用する場合

本製品はフォーマット済み (1 パーティション、FAT32 ファイルシステム) のため、Windows 環境ではフォーマットする必要はなく、そのまま でお使いいただけます。(Mac OS X 10.4 ~ 10.6 の場合は FAT32 ファイルシステムでもご使用いただけます。) NTFS ファイルシステムで使用する場合、またはパーティションを分けるなど再フォーマットする場合は画面で見るマニュアルをご覧ください。

#### **● FAT32 ファイルシステムで保存できる 1 ファイルの最大ファイルサイズは 4GB までです**

1 ファイルのサイズが 4GB を超えるファイルを保存する場合は、NTFS ファイルシステムでフォーマットする必要があります。 NTFS ファイルシステムで使用する場合は画面で見るマニュアルをご覧ください。

接続を確認する

※ ここではパソコン起動中に本製品を取り外す場合の手順を説明します。

#### 4 データを貼り付けます。 開いたウィンドウ内で右クリックし、[貼り付け]をクリックします。

①右クリック ②クリック  $-222 - - \frac{376 \cdot 75}{5.0 - 1.77 \cdot 1.0003(5)} =$ 

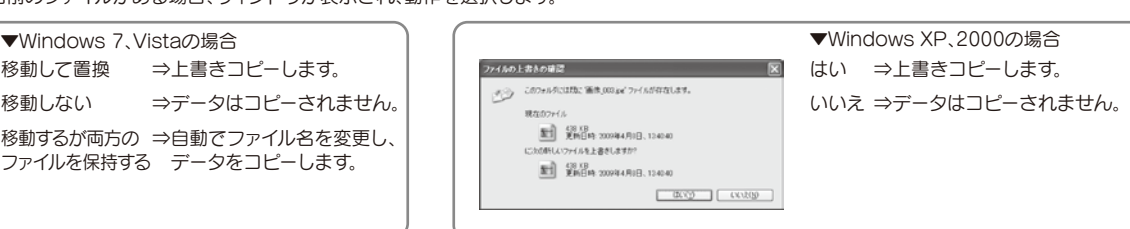

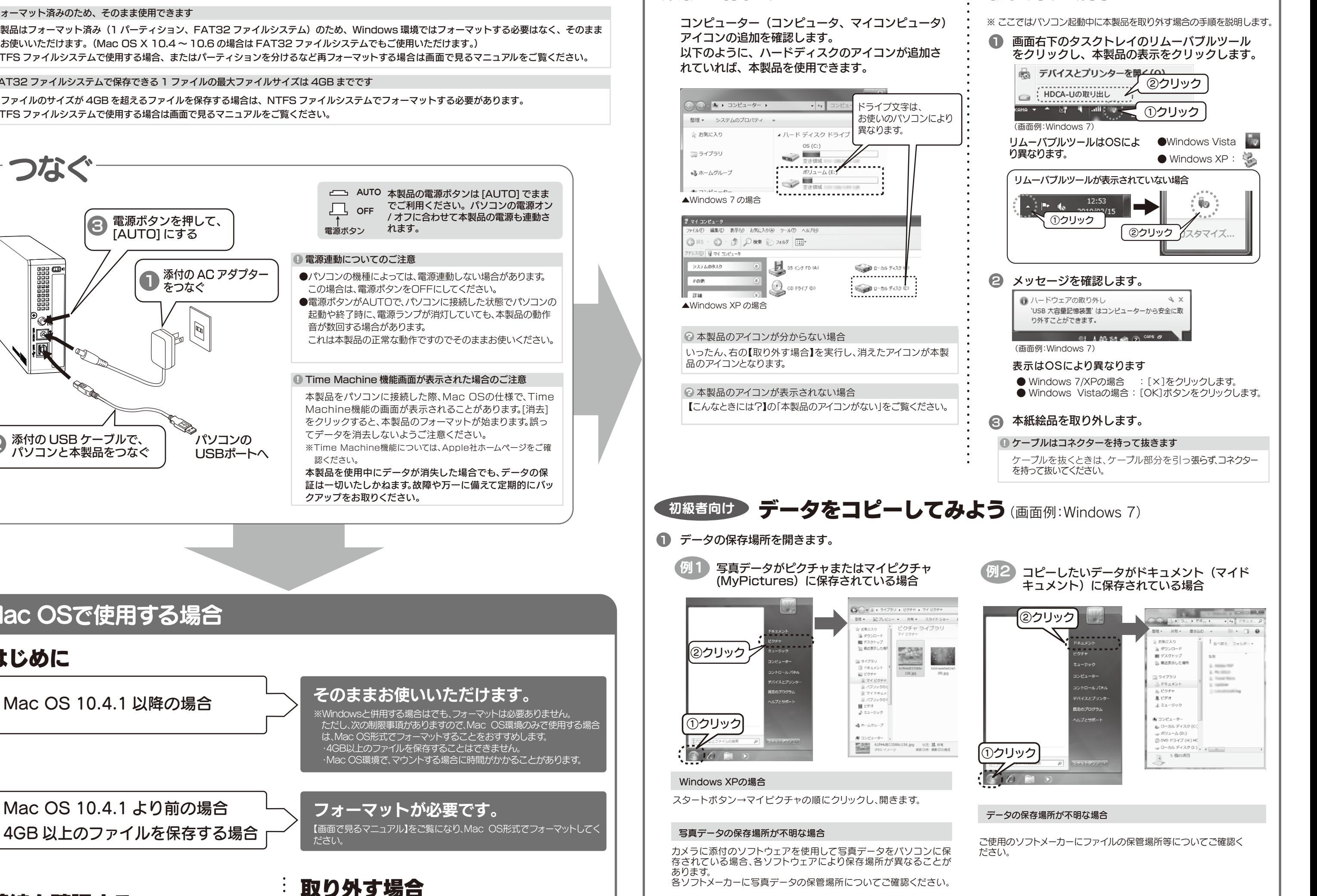

## 接続を確認する

取り外す場合

・ パソコンの電源がONの状態で、本製品の電源ボタンを いったん[OFF]にし、再度[AUTO]にしてください。 **AUTO** 」 L OFF

接続するUSBポートを変えてみてください。ハブに接続している場合は、 パソコンのUSBポートに直接、接続しなおしてください。

- ●スタンバイ、休止、スリープ、サスペンド、レジュームなどのパソコンの 省電力機能はご利用いただけない場合があります。
- ●ご使用のパソコンにより、本製品の電源連動機能に対応できない場 合があります。
- ●本製品にソフトウェアをインストールしないでください。OS起動時に 実行されるプログラムが見つからなくなる等の理由により、ソフトウ ェア(ワープロソフト、ゲームソフトなど)が正常に利用できない場合 があります。

## 2 データをコピーします。

コピー先フォルダに同じ名前のファイルがある場合、ウィンドウが表示され、動作を選択します。

#### コピー先フォルダに同じ名前のファイルがある場合(上書きコピーする場合)

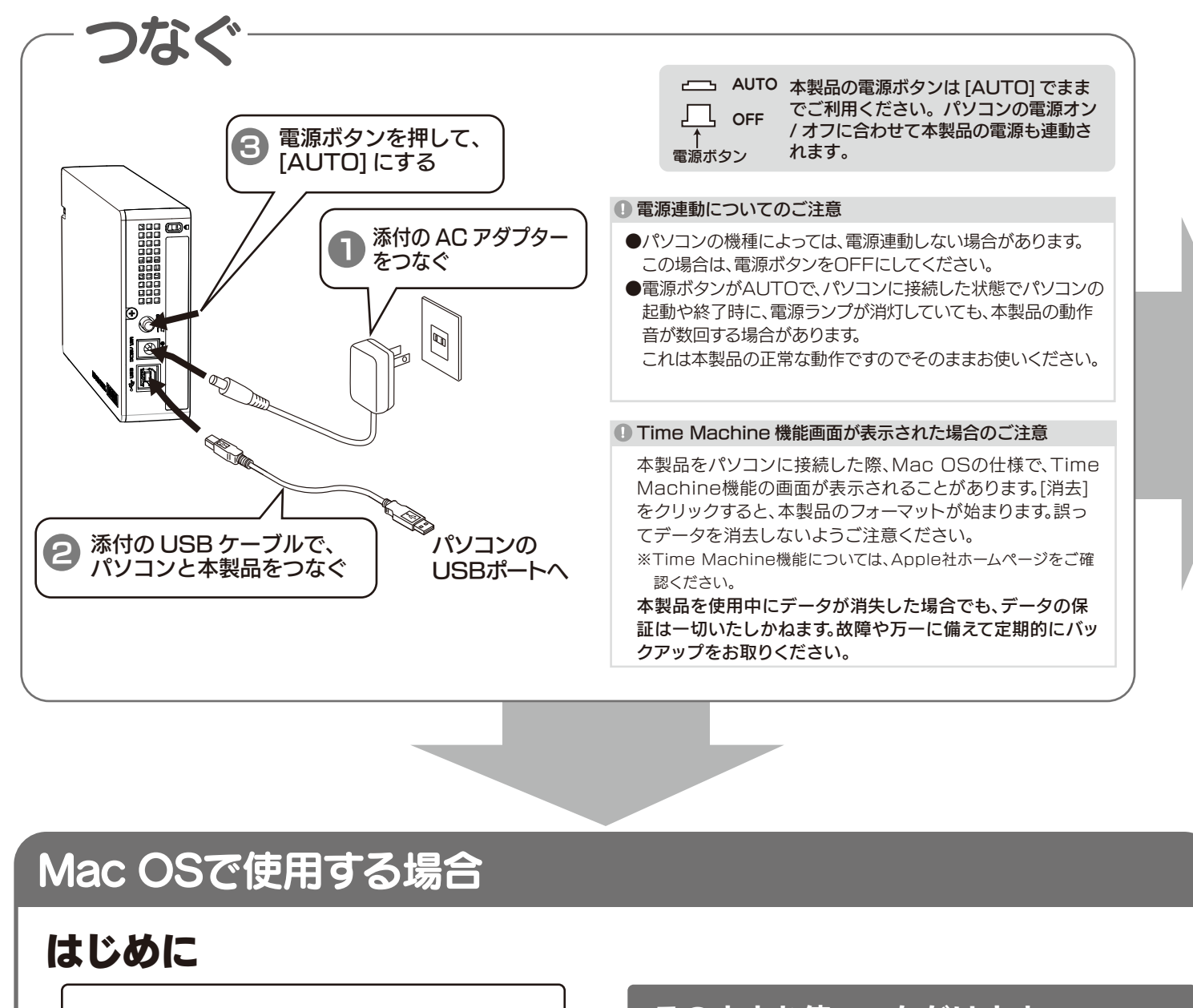

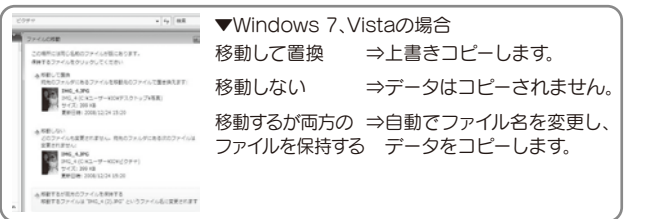

ピクチャ等のコピーしたいデータが保存されているフォルダ(本製品以外のドライブ)と、本製品のウィンド ウを両方開き、画面上で並べます。コピーしたいデータをドラッグ&ドロップします。 ※本製品内のフォルダから本製品内のフォルダへデータをコピーする場合は、ドラッグ&ドロップでコピーし ないでください。その場合、左記の手順に従ってデータをコピーし、貼り付けてください。

### ドラッグ&ドロップでコピーする場合

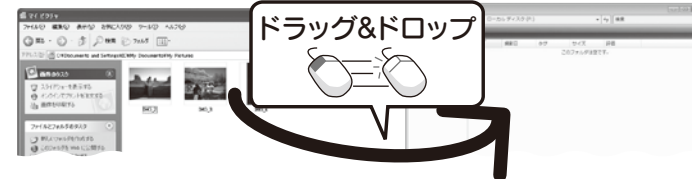

2748

#### ソフトウェアを使用しなくても本製品は お使いいただけます

ソフトウェアを使用しなくても、本製品への データのコピーはおこなえます。ソフトウェ アは用途に応じて必要な場合のみお使いく ださい。

### ■ ソフトウェアはダウンロードしてお使いください

画面の指示に従ってソフトウェアをダウンロードし、解凍します。 インストールおよび使用方法については『画面で見るマニュアル』をご覧ください。

http://www.iodata.jp/support/product/hdc-ae/

以下のURLにアクセスします。

※Windows のみ対応。

### 基本操作や再フォーマット手順、Q&A等について詳しくは、 画面で見るマニュアルをご覧ください。 次のURLのサポートライブラリにある[画面で見るマニュア ル]をクリックします。

http://www.iodata.jp/support/product/hdc-ae/

本製品をより便利にお使いいただけるよう、ソフトウェアをご用意しております。

### 以下の点をご確認ください。

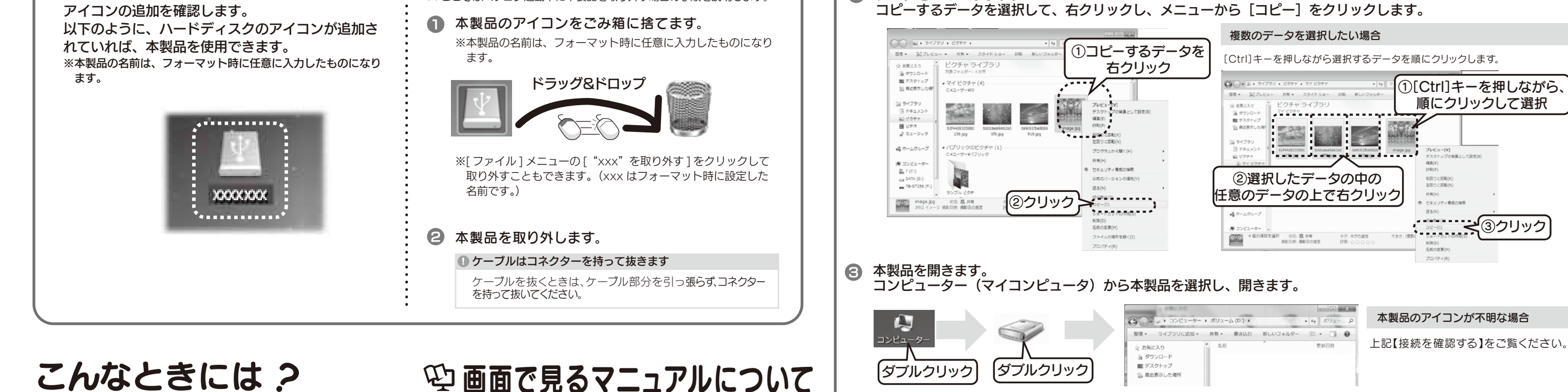

# こんなときには?

・ USBケーブルの接続を確認してください。

・ [コンピューター]([マイコンピュータ])の[表示]→[最新の情報に更新]を クリックしてください。

・Mac 専用フォーマットを行なった場合や、<レグザ>でお使いになった場 合は、Windows 上でアイコンが表示され ません。Windows でお使いに なる場合は、フォーマットし直す必要があります。フォーマット方法に ついては、画面で見るマニュアルをご覧ください。 ※フォーマットを行なうと、保存されたデータは全て消去されます。 ※画面で見るマニュアルは「画面で見るマニュアルについて」を参照。

?本製品のアイコンがない

#### Windows 7、Vistaでユーザーアカウント制御の画面 が表示された ?

[はい]([続行])ボタンをクリックしてください。

# 2 「取り外しできません」のメッセージが表示された場合

使用しているソフトウェアを全て終了してから、取り外しを行ってくださ い。それでも同じメッセージが表示された場合は、パソコンの電源を切って から本製品を取り外してください。

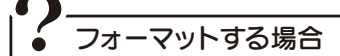

画面で見るマニュアル内[再フォーマットする場合]をご覧ください。

# 使用上のご注意

●本製品接続時、他のUSB機器を使う場合に注意してください。 ・本製品の転送速度が遅くなることがあります。

 ・本製品をUSBハブに接続しても使えないことがあります。その場合 は、パソコンのUSBポートに直接、接続してください。

- ●FAT32ファイルシステムにてフォーマットした場合、WindowsとMac OSでデータを共有することができます。フォーマットは、添付の Windows専用ダウンロードソフト 「I-O DATAハードディスクフォー マッタ」で行います。詳しくは画面で見るマニュアルをご覧ください。
- ●<レグザ>でご使用済みの場合のご注意 ・<レグザ>で録画した番組とパソコンのデータを共存させることはで
- きません。

・一度<レグザ>でお使いになった本製品をパソコンでお使いになる 場合は、パソコンで初期化し直す必要があります。 ※初期化方法については、画面で見るマニュアルをご覧ください。 (初期化を行うと、保存されたデータは消去されます。)

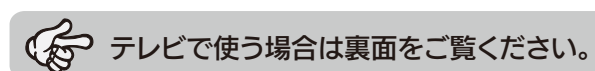

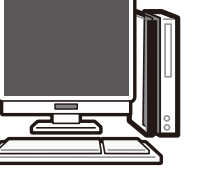

#### ● フォーマット済みのため、そのまま使用できます

## 便利・快適ツール